# אפליקציית ייליביי

הוראות להרשמה

לאחר הורדה של האפליקציה מחנות האפליקציות יש להיכנס ולהזדהות. ראשית הקורא\ת נשאל\ת "האם יש לך כרטיס ספריה?"

על כך יש להשיב בחיוב.

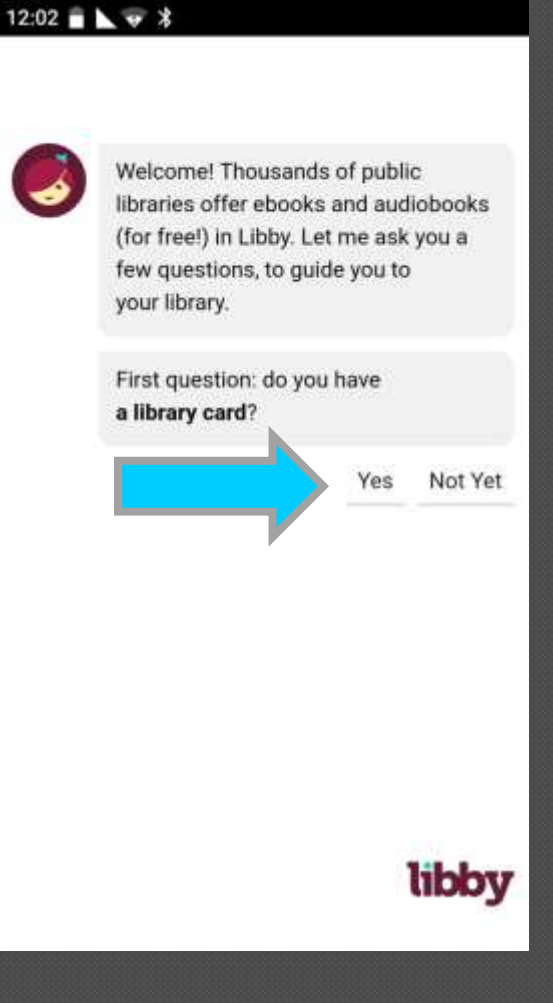

לאחר מכן עומדות לפנינו כמה אפשרויות:

.1העתקת פרטים ממכשיר אחר המסונכרן עם מכשיר זה. .2 חיפוש עצמאי של ספרייה .3 לתת לאפליקציה לנחש את סניף הספרייה שלנו באמצעות GPS

> בתור התחלה אפשר לתת לאפליקציה לנסות ולמצוא את הספרייה שלנו על ידי לחיצה כאן

 $12.02$   $\rightarrow$   $\rightarrow$   $3$ Okay! If you have Libby on another device, you should simply copy your cards across Copy From My Other Device Otherwise, you can look up your library by name or location. I'll Search For A Library Of course, there's an easy way. Shall I guess your library? Yes, Guess My Library

ייתכן שהאפליקציה תצליח למצוא במהירות ובקלות את סניף הספרייה על פי המיקום שלנו ואז כל שעלינו לעשות הוא לאשר שאכן זו הספרייה שלנו.

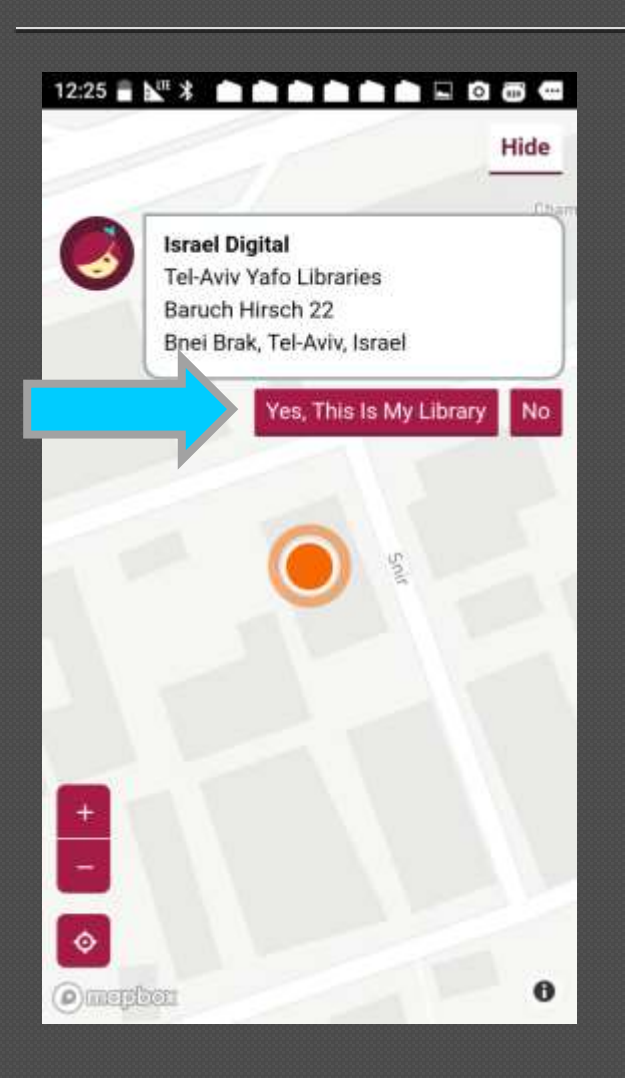

אך מה לעשות אם האפליקציה לא מצליחה למצוא את הספרייה על פי מיקום? אז נחפש את הספרייה בכוחות עצמנו.

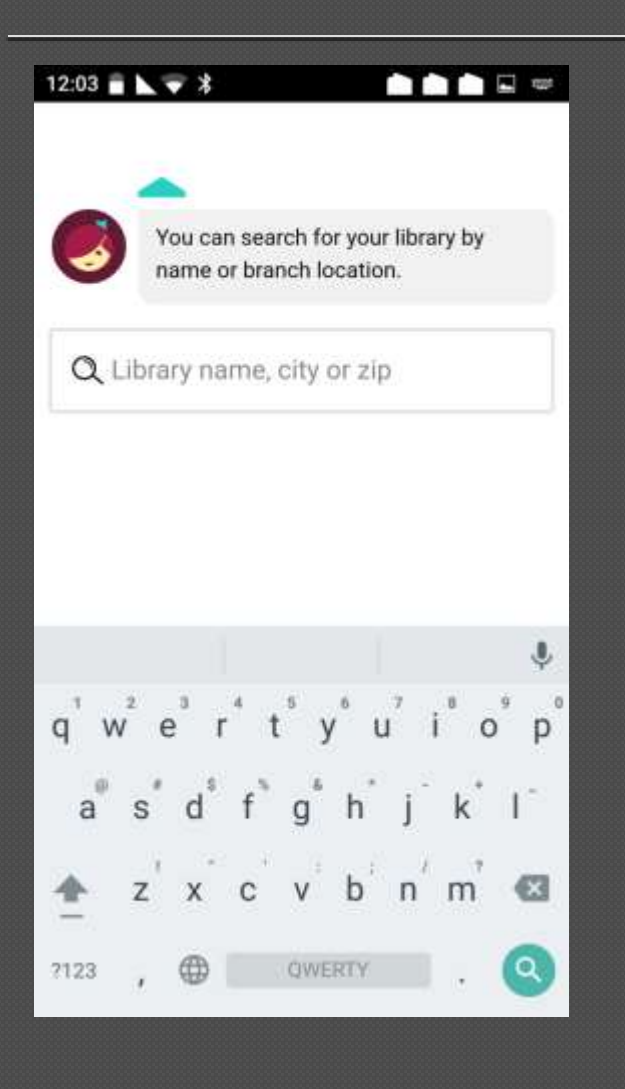

יש להקליד בחלון החיפוש את הספריה הדיגיטלית באנגלית: "Israel Digital" האפליקציה תשלים ותמצא מיד את הספריה על שלל סניפיה. כל הספריות ברחבי הארץ שייכות לספריה הדיגיטלית הישראלית ולכן בשלב זה הסניף הספציפי אינו משנה ולחיצה על כל סניף תחת הכותרת Digital Israel תוביל אותנו אל הספרייה הדיגיטלית.

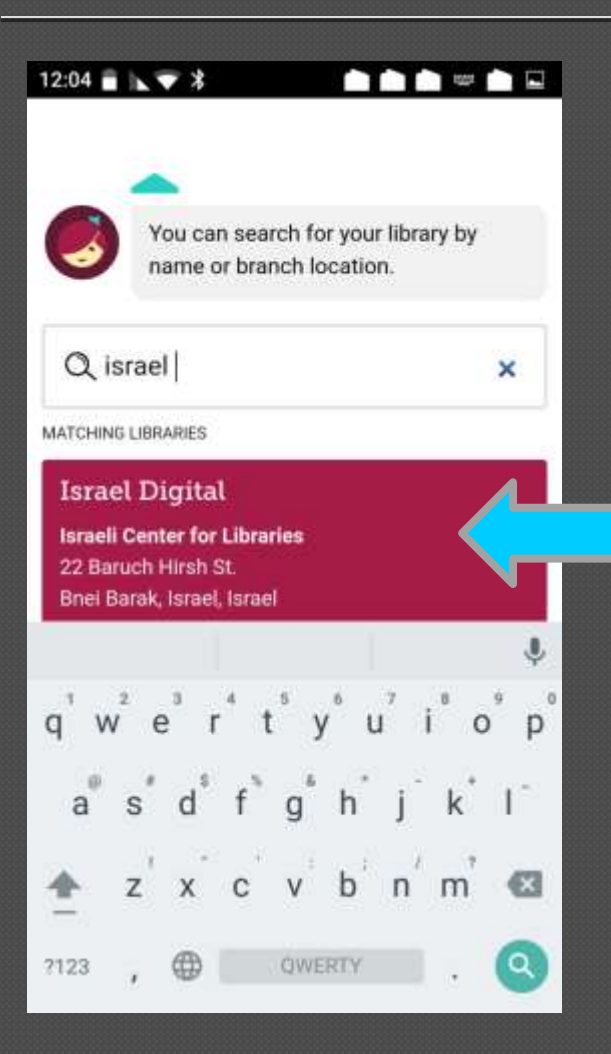

בשלב זה ניתן להיכנס לספרייה ולשוטט בה מבלי להזדהות, אך שיטוט ללא הזדהות לא יאפשר לנו לשאול ספרים ולא יראה לנו את המידע המעודכן ביותר עבורנו.

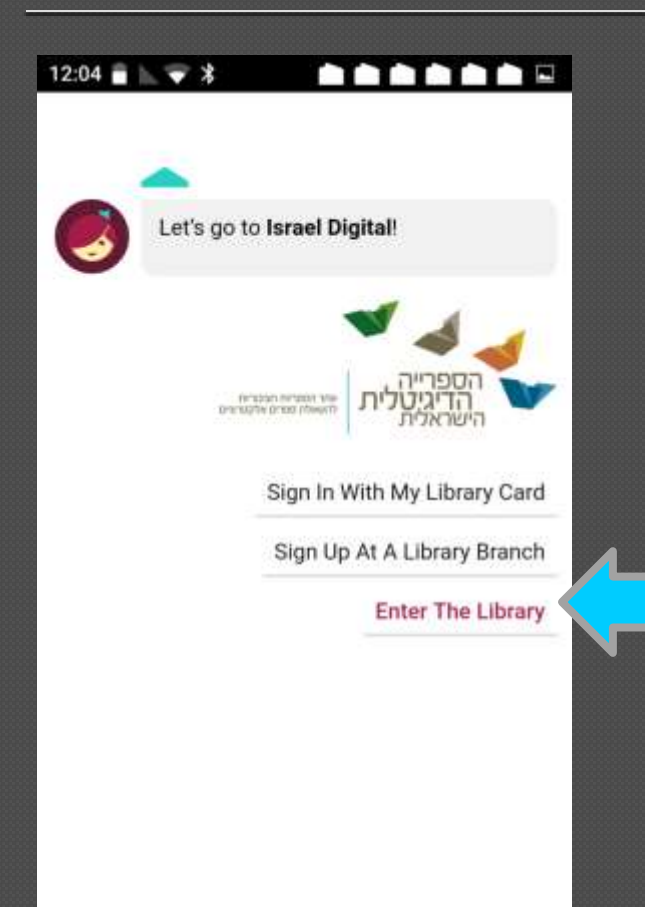

לכן כדאי להזדהות מיד עם סניף הספריה ומספר הקורא האישי.

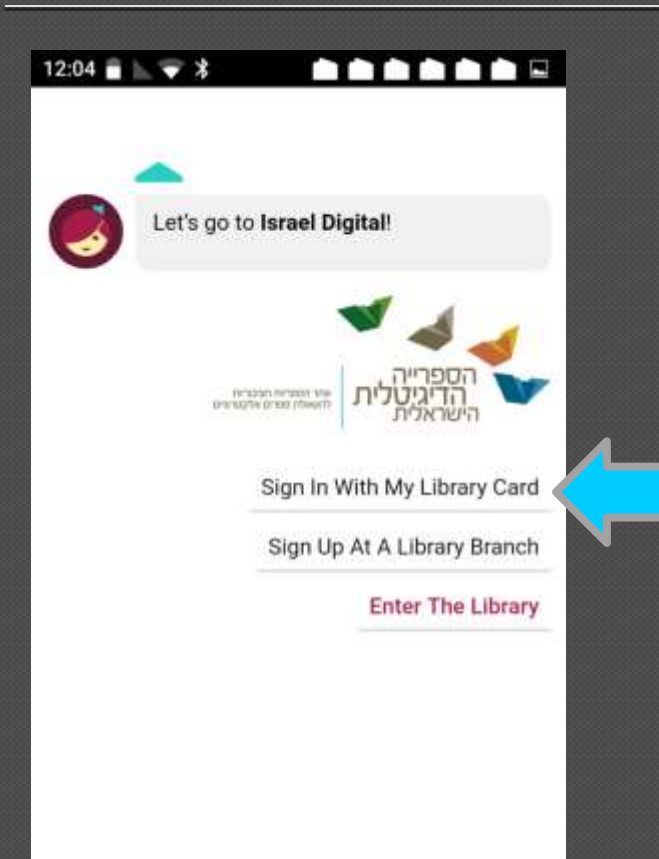

עמוד ההזדהות נראה כך: ראשית יש ללחוץ על החץ שפותח את תפריט האפשרויות של כל הספריות החברות בספריה הדיגיטלית הישראלית.

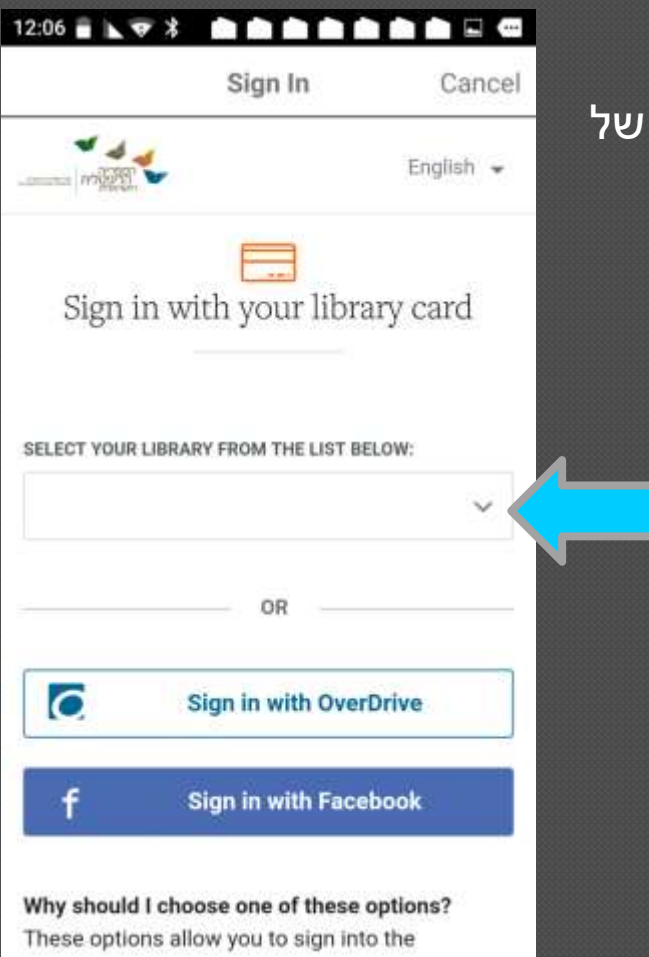

#### מתוך רשימת הספריות החברות יש לבחור את סניף הספריה שלנו.

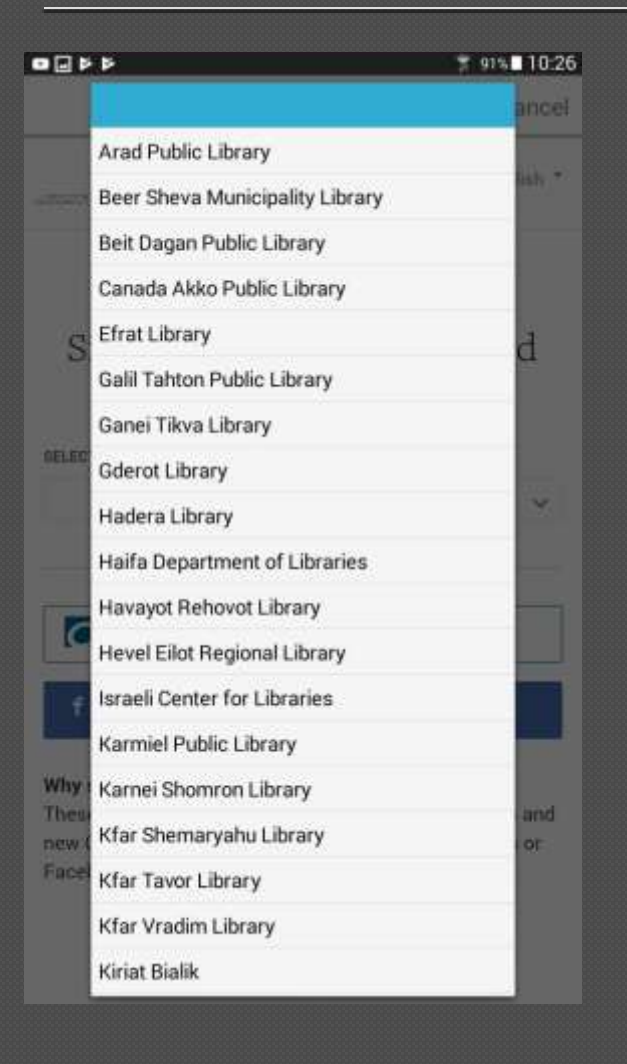

ואז להקליד את מספר הקורא\ת שלנו בדיוק כפי שאנו מקלידים אותו באתר הספריה הדיגיטלית הישראלית, ולבסוף לחיצה על הכפתור הכתום : IN SIGN

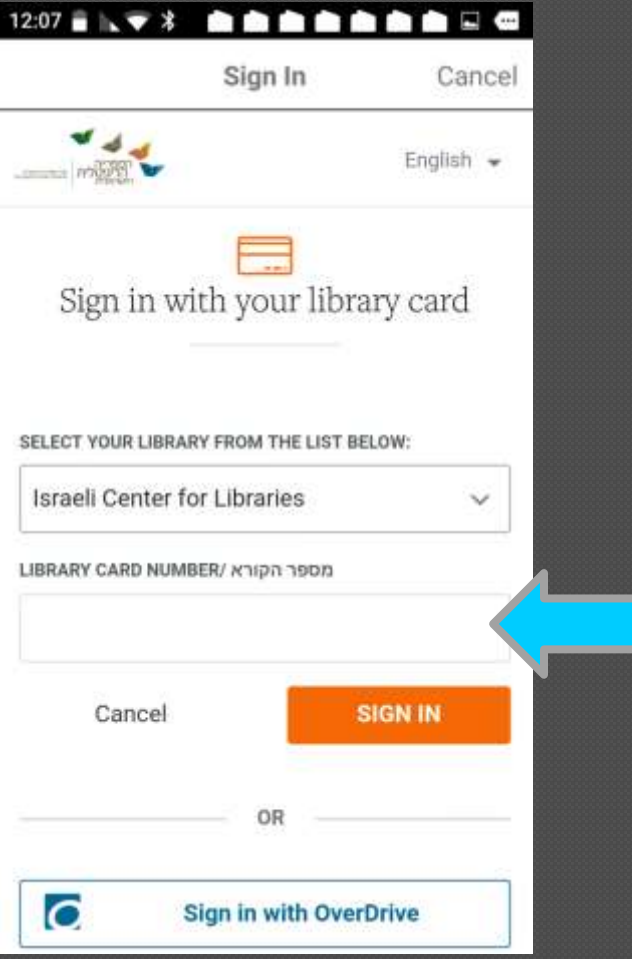

זהו זה, המערכת זיהתה אותנו. האפליקציה תזכור את כרטיס הספרייה שמקושר אליה ואפשר עכשיו להיכנס אל הספרייה.

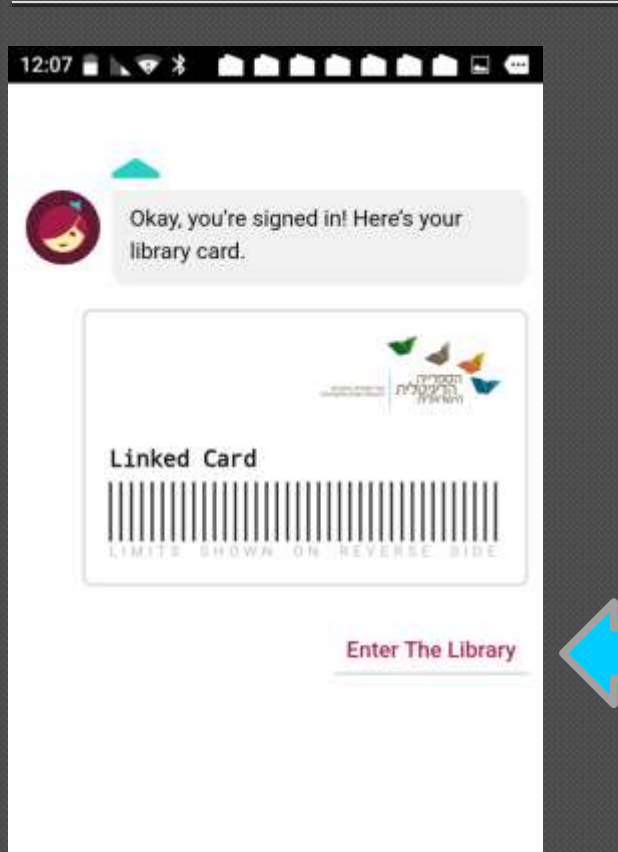